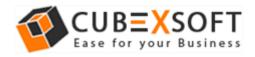

# Installation & Uninstallation of CubexSoft MBOX to Office 365 Tool

### **Table of Contents**

| 1) Introduction                                   |
|---------------------------------------------------|
| 2) System Requirements                            |
| 3) Installing CubexSoft MBOX to Office 365 Tool   |
| 4) Uninstalling CubeySoft MBOX to Office 365 Tool |

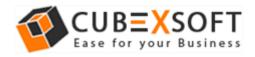

## 1. Introduction

Welcome to the Installation guide of CubexSoft MBOX to Office 365 Tool.

In the Installation manual of the product, we are going to learn or understand the steps of MBOX to Office 365 installation. Except for Installation of the software, uninstallation process of the MBOX to Office 365 Tool is also included in this guide.

## 2. System Requirements

Before going to download and use the software, make sure that your machine should congregate the basic requirements.

- Windows Operating System, it will support all edition of Windows OS, including Windows 10.
- Minimum 30 MB Space is required in your machine.
- 1 GB RAM, 2.4 GHZ Processer is recommended

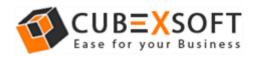

# 3. Installing CubexSoft MBOX to Office 365

For installing CubexSoft MBOX to Office 365, you need tool installer file on your computer/machine/system. If you don't have the software installer file then get this file from –

https://www.cubexsoft.com/free-demo/cubexsoft-mbox-to-office-365.exe

After downloading the software installer file, follow the given steps –

 Double Click on cubexsoft-mbox-to-office-365.exe file and then a new Window will open with Next Button –

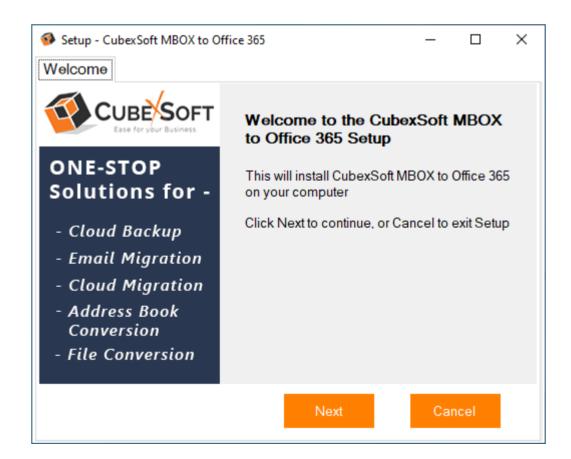

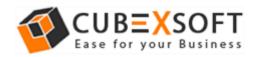

Select "I accept the Agreement" Option and Click on Next Button

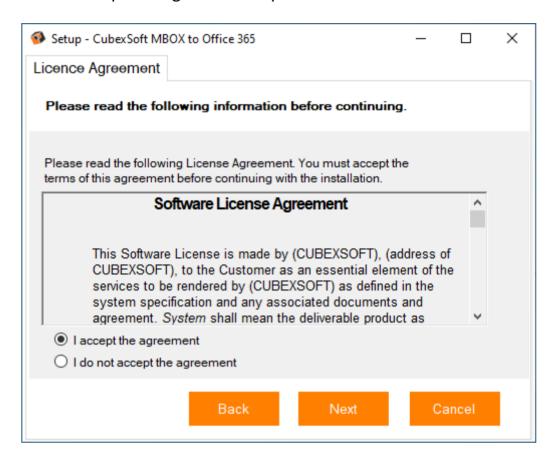

 Click on Browse button and select location where you want to save the software and click on Next

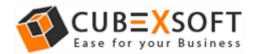

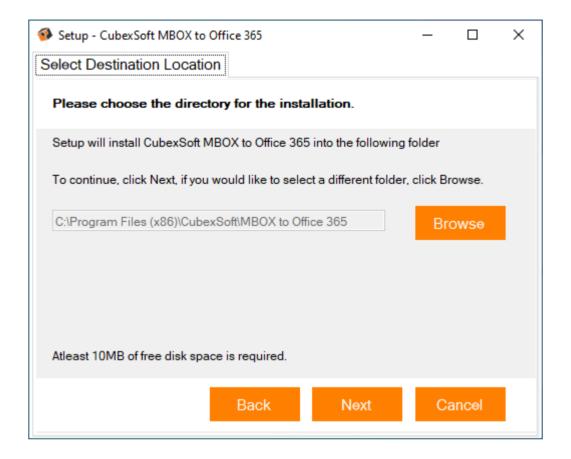

• Choose the Additional Icons which suits you for installing the software and click on "Next"

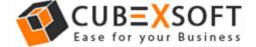

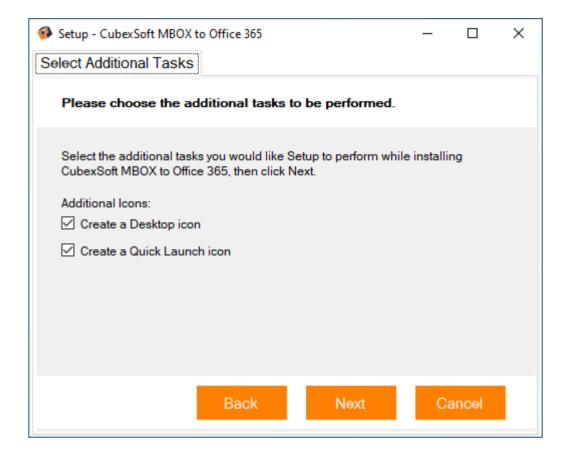

 Now, click on the Install button to install the MBOX to Office 365 software

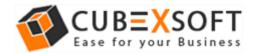

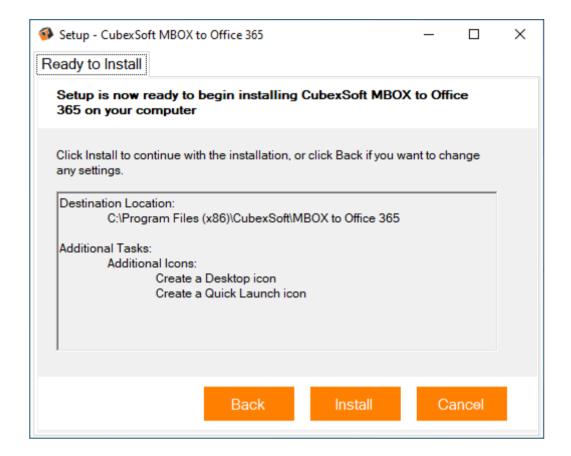

• The Tool Installation will be started with green status bar

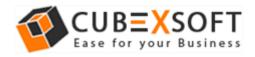

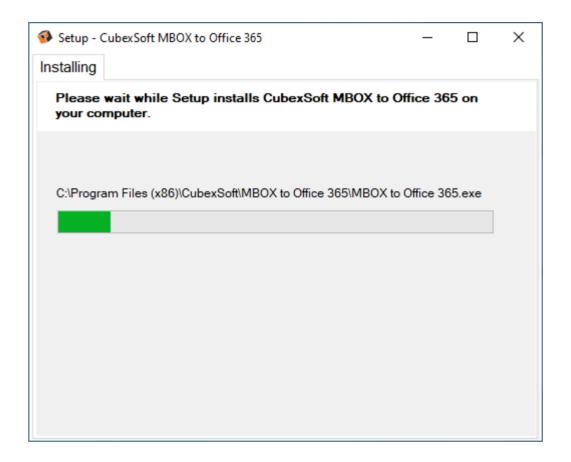

As the tool installation process is complete, "Completing CubexSoft
MBOX to Office 365 Setup Wizard" message will appear. Now Click
on Finish Button.

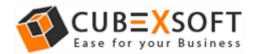

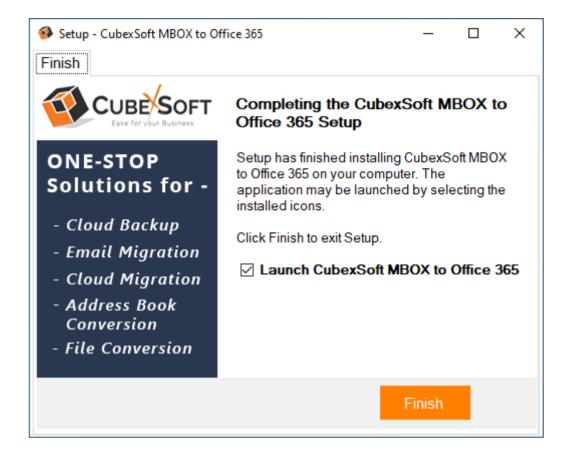

 After clicking on Finish button. The Software will be launched on your computer screen. The first screen of the software is appeared as below

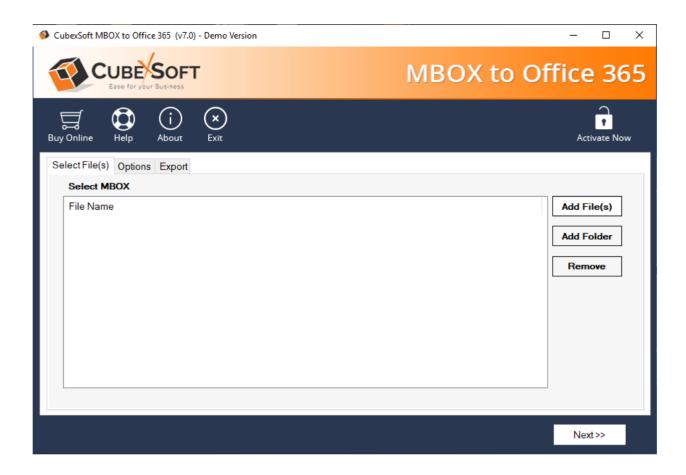

 Then Select your MBOX files and enter the Office 365 login credentials to perform MBOX to Office 365 migration process.

4. Uninstalling CubexSoft MBOX to Office 365

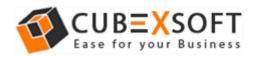

To uninstall the CubexSoft MBOX to Office 365 Tool follow the given instructions –

Before uninstalling the CubexSoft MBOX to Office 365 Tool, make sure that the software is not running in the background of your system. Then you can uninstall the software by following method:

Uninstall by the control panel

To remove the software by control panel method, follow the instruction –

- 1. Open the control panel of your computer and go to programs >>
- 2. **Programs & Features** >> **Uninstall a Program** then select the software. Now Click on the tab of **Uninstall/ Change** which will be shown there

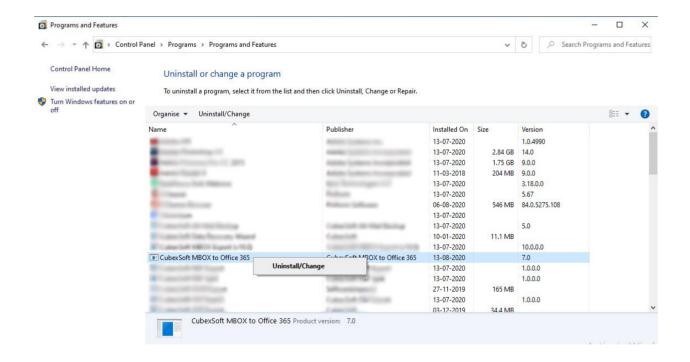

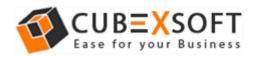

3. If you are sure for removing CubexSoft MBOX to Office 365 Tool then click on Yes Option.

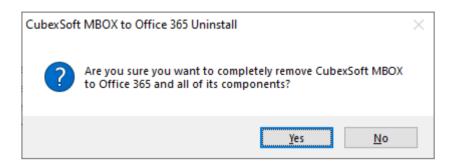

After that, you can successfully remove the software from your system.